# ソフトウェアライセンスの更新手順

# Microsoft® Windows®版 SAS® 9.3 Foundation

注意: このドキュメントでは、Microsoft Windows、またはMicrosoft Windows x64を含むWindowsについて 言及しています。

SASソフトウェアは、契約期間に基づいてライセンスされています。ライセンスされたSASソフトウェア を実行するには、SASインストールデータファイル(SIDファイル)を適用し、SASソフトウェアのライ センスを更新する必要があります。

## **SAS** ソフトウェアライセンスの更新方法

SAS 9.3ソフトウェアのライセンスを更新するには、下記の手順を実行してください。

- A. SASインストールデータファイルの入手
- B. SASソフトウェア更新ユーティリティの起動(このユーティリティをどのように使用するかにつ いて、ビデオによるデモ(英語版)を提供しています。下記のこのセクションに記載されている SAS Noteのリンクを参照してください)
- C. すべてのSASサーバーの再起動(該当する場合)
- D. SASミドル層におけるメタデータ内のSIDファイルの更新(該当する場合)

## **A. SAS** インストールデータファイルの入手

ライセンスの有効期限が終了する場合、および(または)ライセンスの対象のSASソフトウェアを変更す る場合は、新しいSASインストールデータファイルを入手して、ライセンスを更新する必要があります。

- プロダクトを追加する場合、新しいSASインストールデータファイルを使用して、それらのプロ ダクトの追加インストールを行う必要があります。
- プロダクトに変更がない、またはプロダクトを構成から外した場合、単にライセンスを更新する 必要があります。

SIDファイル名の形式は、「SAS93\_オーダー番号\_サイト番号\_プラットフォーム名.txt」となります。た とえば、「SAS93\_111ABC\_70111111\_Win\_x64\_wrkstn.txt」のようになります。

SASインストールデータファイルは、最初のオーダー時に提供されたSIDファイルを置き換えるのではな く、SASソフトウェアデポのsid\_filesディレクトリに追加してください。

下記では、ソフトウェアライセンスの更新手順とSASインストールデータの役割の概要について説明しま す。インストールに必要なすべてのドキュメントは、インストールセンターから参照できます。

http://www.sas.com/japan/service/documentation/installcenter/

### **SAS Software Order** メールによる **SAS** インストールデータファイルの入手

SASソフトウェアのライセンスの更新時、または追加のSASソフトウェアプロダクトをオーダーすると、 SAS社からインストール担当者にSAS Software Orderメールが送付されます。このメールには、SASイン ストールデータファイル(SIDファイル)がテキストファイル形式で添付されています。

メールの指示に従って、ファイルを保存してください。SAS社は、このメールと添付ファイルを、SASソ フトウェアデポのsid filesディレクトリ、またはローカルのハードディスクドライブに保存することを推 奨します。SASインストールデータファイルは、定期的にバックアップが行われる場所に保存するように してください。SASインストールデータファイルを紛失すると、ライセンスの更新、既存のSAS 9.3イン ストールへのプロダクトの追加ができなくなります。

## **B. SAS** ソフトウェア更新ユーティリティの起動

すでにSASソフトウェアをインストールしている場合、SASソフトウェア更新(ユーティリティ)ツール を使用してSASインストールデータファイルを適用します。SASソフトウェア更新ツールを起動するには、 [スタート]-[プログラム(または[すべてのプログラム])]-[SAS]-[Utilities]-[SASソフトウェ ア更新]、を選択します。下記に記述されているとおりに、[SASソフトウェア更新]ダイアログボック スに従って作業を続けてください。

SASソフトウェア更新ユーティリティの使用方法について、ビデオによるデモ(英語版)を提供していま す。「Usage Note 43617: License file renewal instructions for SAS® 9.3 personal installations on Microsoft Windows operating environments」を参照してください。このドキュメントは、下記から参照できます。

http://support.sas.com/kb/43/617.html

#### **Windows Vista** または **Windows 7** における **SAS** ソフトウェアの更新

Windows VistaまたはWindows 7上でSASソフトウェア更新ツールを起動するには、次の手順を実行します。

- 1. [すべてのプログラム]->[SAS]->[Utilities]を選択します。
- 2. [SASソフトウェア更新]を右クリックします。
- 3. [管理者として実行]を選択します。
- 4. [ユーザーアカウント制御]ダイアログボックスが表示されたら、[はい]を選択します。
- 5. ユーザーIDとパスワードの入力を求められたら、管理者権限のあるユーザーIDとパスワードを入 力してください。
- 6. 下記に記述されているとおりに、[SASソフトウェア更新]ダイアログボックスに従って作業を 続けてください。
- 注意: Windows VistaまたはWindows 7上のSASソフトウェアに対して、他のWindowsプラットフォームと 同じ方法でSAS 9.3ライセンスの更新を試みないでください。SASソフトウェア更新ツールは、更 新は成功したと表示しますが、ライセンスは更新されません。

#### 直接 SAS ソフトウェア更新ツールを起動する

SASソフトウェア更新ツールが [スタート] メニューに見つからない場合、次の方法で起動してください。 Windowsのエクスプローラを起動します([スタート] - [名前を指定して実行]を選択し、「explorer」 と入力して[OK]をクリックします)。次のディレクトリに移動します。

C:¥Program Files¥SASHome¥SASRenewalUtility¥9.3¥

SAS 9.3ソフトウェアをWindows x64上にインストールしている場合、32bitまたは64bitのどちらか、また は両方のインストールを同時に行っています。32bit版SASソフトウェアの場合は、次の場所にインストー ルされています。

C:¥Program Files¥SASHome¥x86¥SASRenewalUtility¥9.3¥

sasrenew.exeをダブルクリックして、SASソフトウェア更新ツールを起動します。

#### **SAS 9.3** を更新する **2** つのステップ

[SASソフトウェア更新]ウィンドウが示すように、SASソフトウェアを更新するには次の2つのステッ プがあります。

1. SASインストールデータファイルの選択

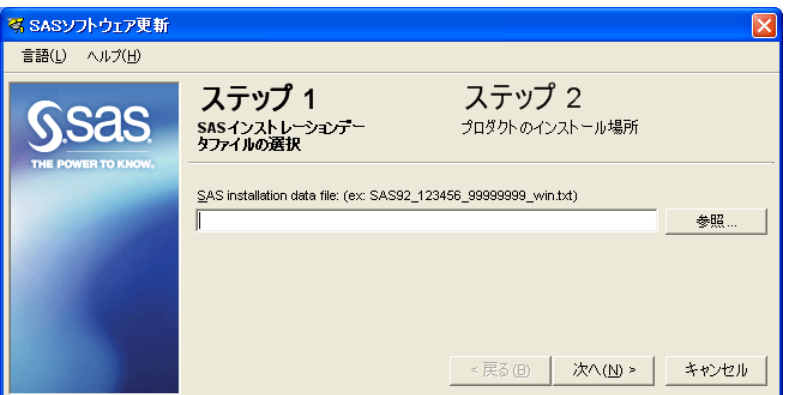

2. プロダクトのインストール場所の指定

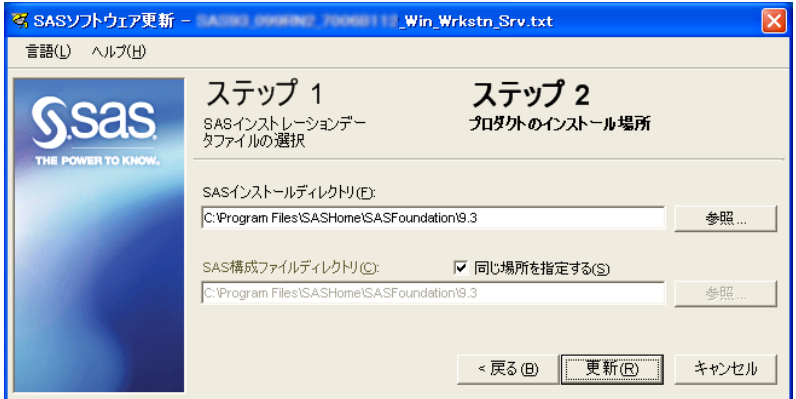

更新を行うには、SASインストールデータファイルを選択し、[次へ]をクリックし、内容を確認してか ら [OK] をクリックします。

そのマシンに、インストールされているSAS 9.3が1つだけの場合、[更新]をクリックしてステップを完 了します。

SAS 9.3ソフトウェアをWindows x64上にインストールしている場合、32bitまたは64bitのどちらか、また は両方のインストールを同時に行っています。これらのデフォルトのインストール場所は、次のとおりで す。

- 32bit:C:¥Program Files¥SASHome¥x86¥SASFoundation¥9.3
- x64: C:¥Program Files¥SASHome¥SASFoundation¥9.3

両方がインストールされている場合、ステップ2の[プロダクトのインストール場所]ダイアログで、次 のように指定できます。

- 1. [同じ場所を指定する]チェックボックスを選択していることを確認します。
- 2. [SASインストールディレクトリ]フィールドが、更新する対象のインストール場所であること を確認します。変更する必要がある場合、パス名を入力するか、[参照]をクリックして上記に 示しているsas.exeが置かれている場所を指定します。
- 注意: 一般的に、[SAS構成ファイルディレクトリ]フィールドは、デフォルトで正しいパスが設 定されています。
- 3. [更新]をクリックして、ステップを完了します。

#### **Quiet** モード(**Quiet Mode**)による **SAS** ソフトウェアの更新

SASソフトウェア更新ユーティリティは、Quietモードで実行することができます。この方法では、SASソ フトウェアのライセンスの更新を、ユーザーの入力またはダイアログウィンドウの表示なしで行うことが できます。

SASソフトウェアの更新をQuietモードで行うには、SASRenew.exeユーティリティファイルが、自分のマ シンのハードディスク上にあることを確認します。デフォルトでは、次の場所にあります。

C:¥Program Files¥SASHome¥SASRenewalUtility¥9.3¥SASRenew.exe

[コマンド プロンプト]ウィンドウから、次のコマンドを発行します。

"<full path to sasrenew.exe>" -s "datafile:<full path to your SAS Installation Data file>"

たとえば、次のようになります。

"C:¥Program Files¥SASHome¥SASRenewalUtility¥9.3¥SASRenew.exe" -s "datafile:c: ¥SAS93\_order-number\_site-number\_host-platform.txt"

注意: そのマシンにログオンするユーザーIDには、管理者 (Administrator) 権限がなくてはなりません。 SASがインストールされているディレクトリのファイルおよびフォルダは、読み取り専用には設定 できません。

Windows 7環境でSYSTEMアカウントを使用している場合、Documentsフォルダがあることを確認してく ださい。通常、このフォルダは「c:¥windows¥system32¥config¥systemprofile¥」にあります。

SIDファイルが正しく適用されたのかを判断する一つの方法として、setinit.logファイルを検索し、 「Siteinfo data have been updated」および新しい有効期限が記載されていることにより確認できます。 setinit.logファイルは、デフォルトでは次の場所にあります。

c:¥Program Files¥SASHOME¥SASFoundation¥9.3¥

## **C.** すべての **SAS** サーバーの再起動(該当する場合)

ソフトウェアライセンスの更新後、すべてのSASサーバーおよびSASスポーナを再起動してください。新 しいSASインストールデータファイルに新たにライセンスを取得したプロダクトが含まれている場合、そ れらのプロダクトの追加インストールを行い、新しいSASインストールデータを適用し、それからすべて のSASサーバーを再起動しなければなりません。適切なソフトウェアの更新または追加の手順を実行後、 新しい契約期間が有効になります。

# **D. SAS** ミドル層におけるメタデータ内の **SID** ファイルの更新(該当する 場合)

SASソリューションをSASミドル層で動作するソフトウェアと共に使用している場合、通常の更新手順に 加えて、いくつかの追加の手順の実行が必要な場合があります。その手順およびその適用条件は、『SAS 9.3 Intelligence Platform: Installation and Configuration Guide』の「About Renewing Your Software License for SAS Solutions」に記載されています。このドキュメントは、次のページから参照できます。

http://support.sas.com/documentation/cdl/en/biig/62611/HTML/default/viewer.ht m#n09019intelplatform00install.htm

# 著作権情報

このマニュアルの正確な書籍情報は、以下のとおりです。

**Software License Renewal Instructions – SAS 9.3 Foundation for Microsoft Windows** Copyright® 2011, SAS Institute Inc., Cary, NC, USA.

本書は、発行元であるSAS Institute, Inc.の事前の書面による承諾なく、この出版物の全部あるいは一部を、 電子データ、印刷、コピー、その他のいかなる形態または方法によって、複製、転送、または検索システ ムに保存することは禁止されています。これらの説明書は著作権により保護されています。

著作権保護を受ける本書の使用の範囲は制限されています。許される使用の範囲とは、使用者のシステム に保存して端末に表示すること、本書が提供された目的である、SAS プログラミングおよびライセンスプ ログラムのインストール・サポートの責任者が使用するために、必要な部数だけコピーすること、および 特定のインストール要件を満たすように内容を修正することを指します。本書の全部あるいは一部を印刷 する場合、またはディスプレイ媒体に表示する場合は、SAS Instituteの著作権表示を明記する必要があり ます。上記の条件以外で本書を複製または配布することは一切禁止されています。

#### アメリカ合衆国政府の制約された権限ついての通知

アメリカ合衆国政府による、本ソフトウェアおよび関連するドキュメントの使用、複製、公開は、 「FAR52.227-19 Commercial Computer Software-Restricted Rights」(1987年6月)に定められた制限の対 象となります。

SAS Institute Inc., SAS Campus Drive, Cary, North Carolina 27513.

SAS®およびSAS Instituteのプロダクト名またはサービス名は、米国およびその他の国におけるSAS Institute Inc.の登録商標または商標です。

®は米国で登録されていることを示します。

その他、記載されている会社名および製品名は各社の登録商標または商標です

英語版更新日 September 1 2011 SAS 9.3 (TS1M0), Rev. 930\_11w29 Pub Code: 64446

# **Microsoft Windows**版**SAS9.3 Foundation** ソフトウェアライセンスの更新手順

2011年9月16日 第1版第3刷発行(93C20) 発行元 SAS Institute Japan株式会社 〒106-6111 東京都港区六本木6丁目10番1号 六本木ヒルズ森タワー11階

本書の内容に関する技術的なお問い合わせは下記までお願い致します。

SASテクニカルサポート **TEL**:**03**(**6434**)**3680 FAX**:**03**(**6434**)**3681**